# Stellenbosch Campus iPad Setup

*The following procedures should be followed to setup a Stellenbosch University Asset Number iPad*

Switch on the iPad and select English, and then South Africa. Tap "Next" at the top.

Enable Location Services

On the Wi‐Fi Networks screen, select Connect to iTunes and confirm to Continue without Wi‐Fi

Connect USB cable to and open iTunes on your computer

Select "Set Up as New iPad" on the iPad itself. Then Agree to the Terms and Conditions.

Diagnostics: Automatically Send / Don't Send

Tap on Start Using iPad

Now, setup for Wi-Fi access - see section below under Wi-Fi Setup.

Next, apply the Stellenbosch IT iPad policy

Finally Setup iTunes

**Note** that the Inetkey App is no longer used for internet access on campus – instead please open Safari on the iPad and go to https://inetkey.sun.ac.za, then logon with your Stellenbosch username and password. The end of this document contains screenshots showing the old Inetkey App, but these are only for general explanation purposes on how to download ANY App to your iPad and to create a shortcut to it on the Dock.

#### **Wi‐Fi Setup**

1. On the iPad itself, go to *Settings* (silver icon with picture of gears).

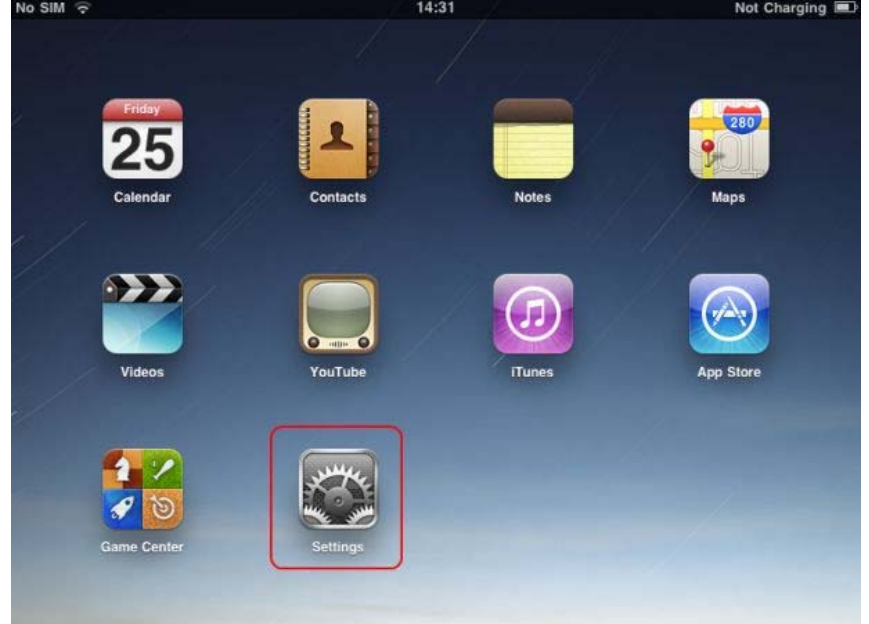

2. Under General (on left hand side), tap on *About* (at top right) and find the Wi‐Fi Address. This 12 character code must be registered on the Stellenbosch campus wireless network by an IT Helpdesk agent or technician. Please provide it to such a person.

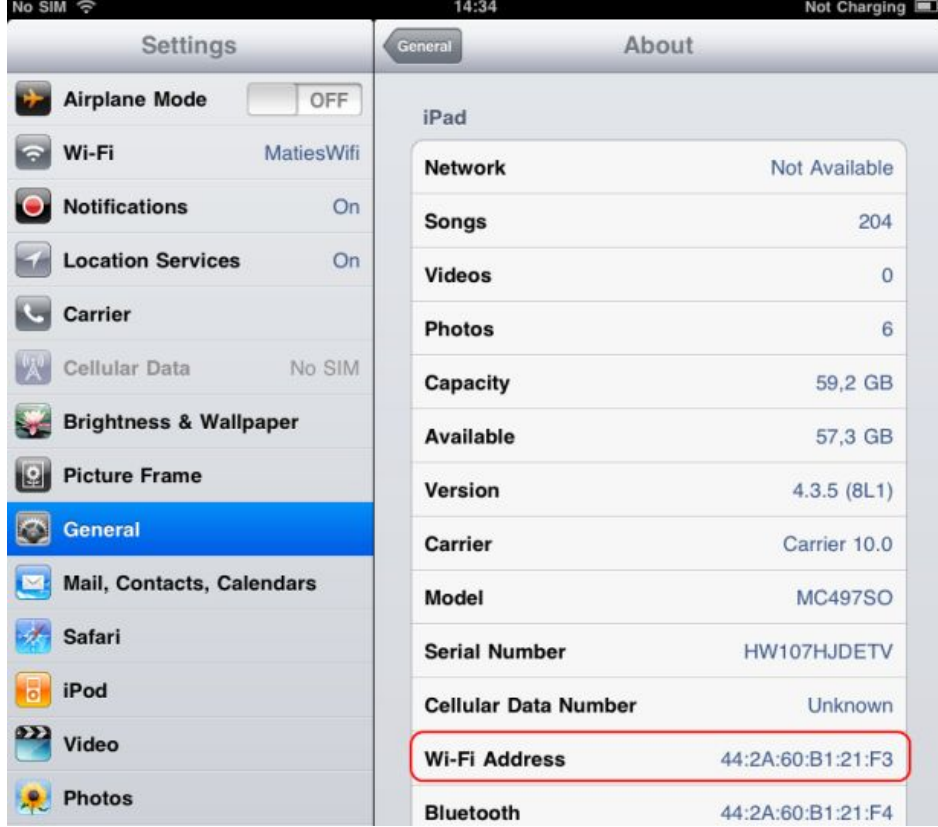

3. Still inside Settings, go to Wi‐Fi (on the left). Tap on MatiesWifi if it hasn't already connected to that automatically. That's it for the Wireless setup.

Do NOTE that you are now connected on an **unencrypted** wireless network – not on Secure wireless. The email connection to the Exchange server IS however encrypted.

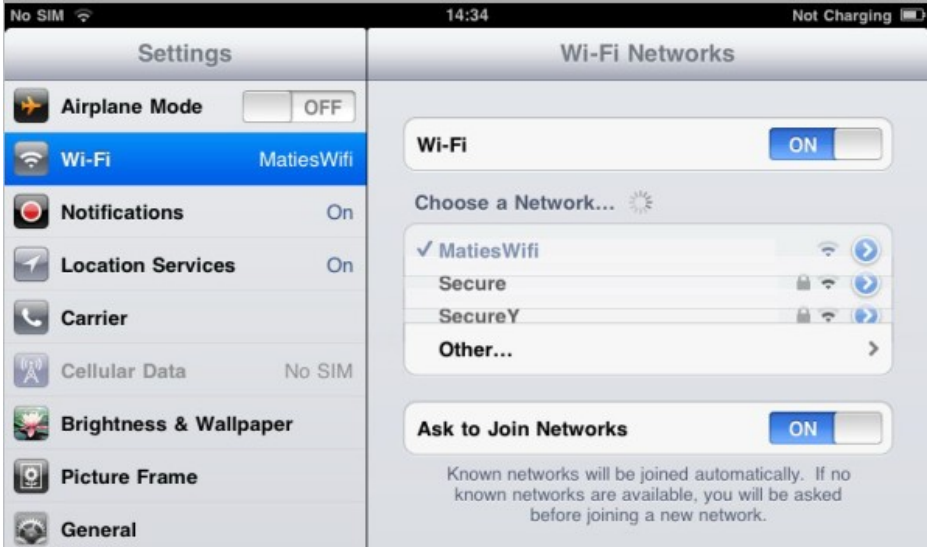

4. Now use the **Stellenbosch IT iPad policy** for automated setup.

The Email Setup can now be performed manually, if you did not use the policy to do so automatically.

### **Stellenbosch IT iPad policy**

From the iPad's Safari web browser, go to http://support.sun.ac.za/Apple/iPad/ to apply the policy

Tap on the appropriate mobileconfig file for either STB\_iPad or TYG\_iPad

On the *Install Profile* window, tap on the Install button and then tap on Install Now.

Type your campus username for connecting to Secure Wi‐Fi, and then your password. Tap Next.

Then type the email address (username@exchange.sun.ac.za) and tap Next. Now type the username for the email account, in the form stb\username. Next. Type the email password. Next.

Set a 4 digit passcode for locking/unlocking the iPad (this can NOT be changed later, unless the policy is re-applied from the start). If the passcode is entered incorrectly more than 7 times, all existing data will be automatically deleted from the iPad. This is to protect your privacy in the event that your iPad is stolen.

This should now apply the standard setup for Stellenbosch campus to your iPad

Note that when the certificate expires, the policy will need to be applied again (approximately every 2 years in December).

## **Email Setup**

1. To setup email, go to the Mail, Contacts, Calendars group under Settings

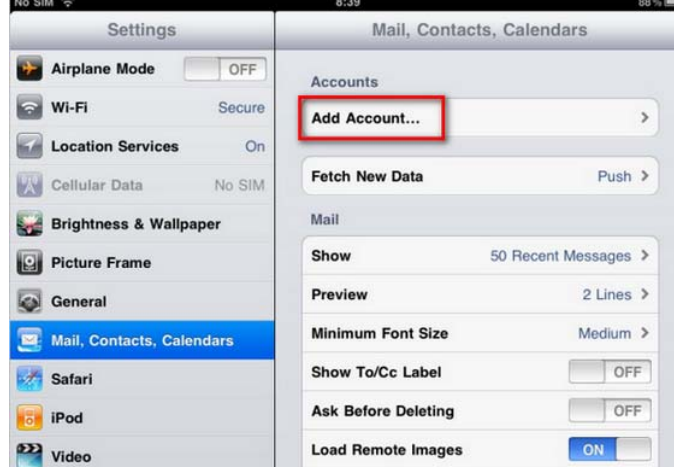

- 2. Go to Add Account...
- 3. Choose Microsoft Exchange and type the following details into the setup box:

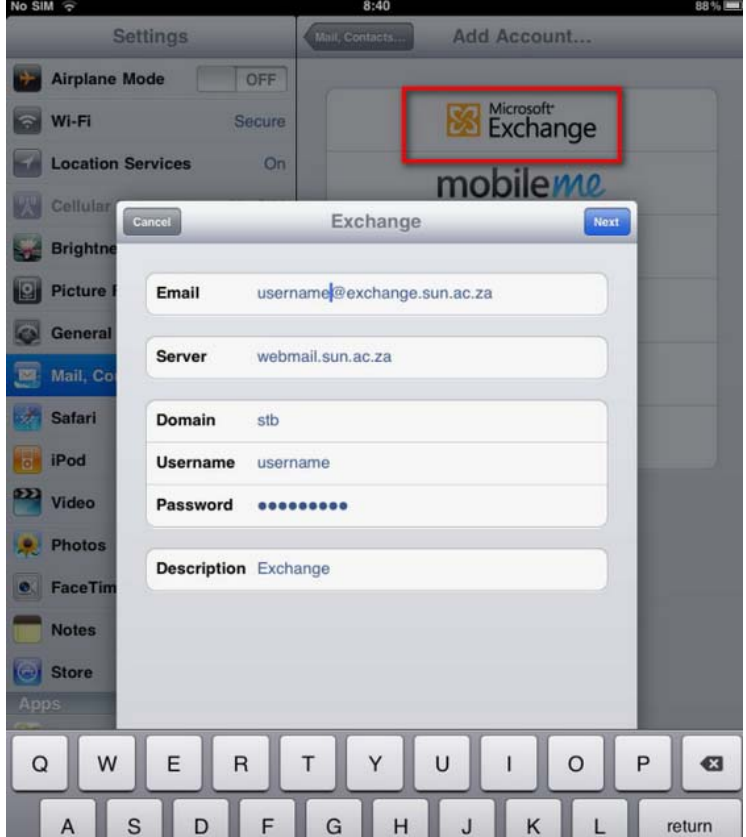

- a. Email: your-username@exchange.sun.ac.za
- b. Domain: STB
- c. Username: your Stellenbosch campus username
- d. Password: your password
- e. Description: SUN or Exchange (or anything that you would like)
- 4. Tap the small "Next" button at the top. Wait for the auto-configure to run.
- 5. If asked for a Server, type in webmail.sun.ac.za

### **Setup iTunes**

- 1. Create a new Apple AppStore account for yourself if you do not have one yet
	- a. Open the iTunes program on your computer (**install from here if you don't have it yet**: Windows: http://support.sun.ac.za/Apple/iTunes/ or Mac OSX: http://support.sun.ac.za/Apple/MacOsX/)
	- b. Inside iTunes, click on the *Store* menu at the top and then Create Account... (or *Sign In...* if you already did this before)

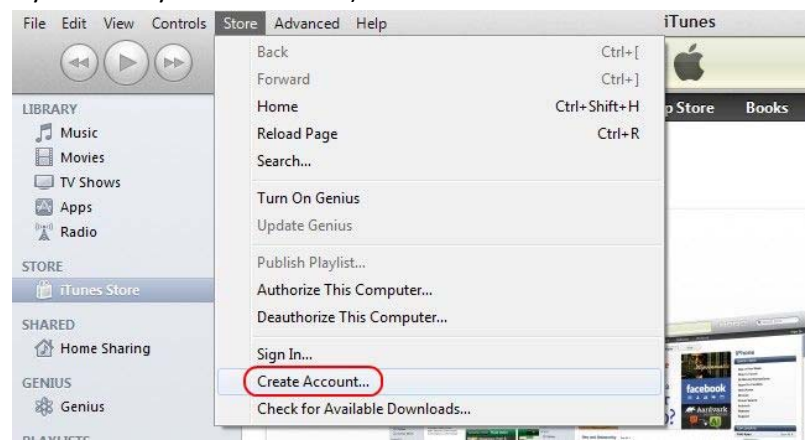

- c. Click Continue at the bottom right, then accept the Terms & Conditions and click Agree
- d. Enter your personal details in the fields provided and choose a password for that new account. Click Continue

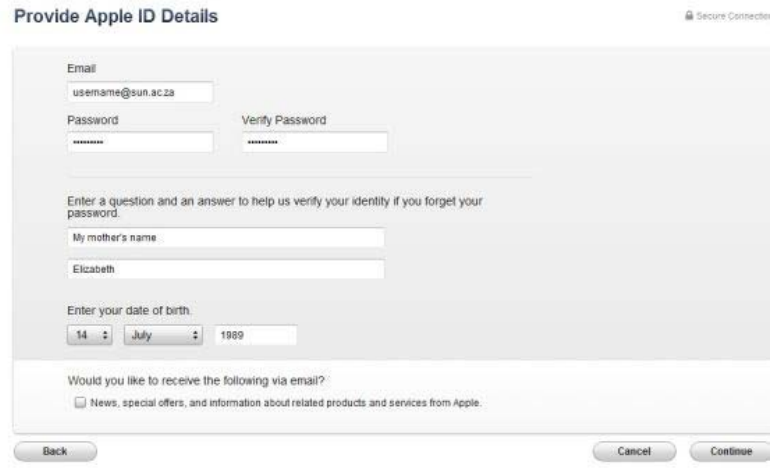

e. Sign in with your new Apple account (also see screenshot at 1.b.).

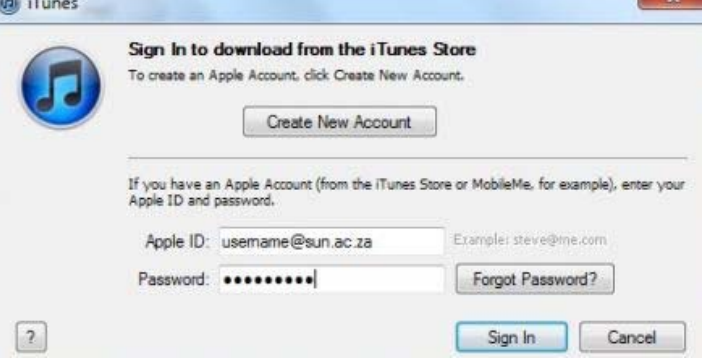

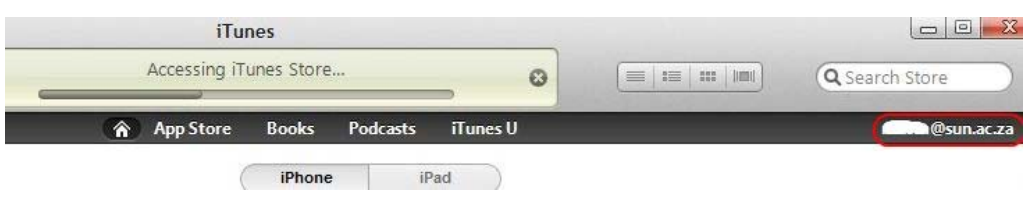

f. Type a keyword in the search box at the top right of iTunes and press Enter on your keyboard, to search for Apps on the Apple iStore

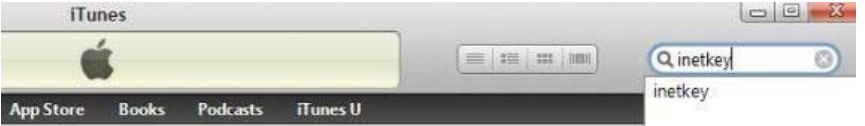

- g. Click on the App's icon and click on the Download button below it when the page loads.
- h. It will download to your computer
- i. Look for the iTunes Library on the left hand side of the program and click on Apps. Your newly downloaded App should be listed there now.
- 2. Connect the iPad to your computer or laptop and wait for Windows to auto install drivers for it. Follow the prompts on the right hand side of iTunes and initialize the new iPad.
- 3. Drag the downloaded App's icon from your Apps in iTunes onto the iPad's link that has appeared on the left side of the iTunes program.
- 4. Disconnect the iPad from your computer.
- 5. You should now see an icon for your new App on your iPad's desktop

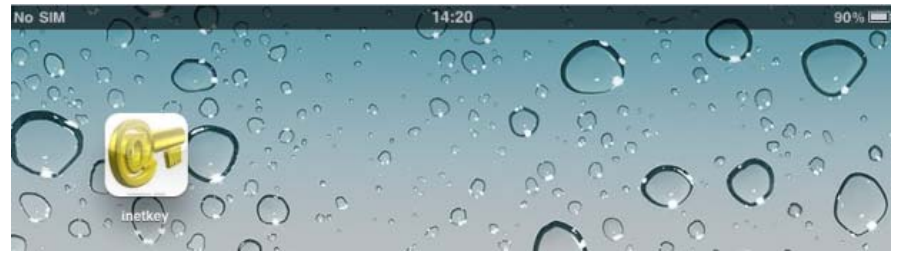

Should you wish to, you can hold down instead of just tapping on the App's icon, and then drag it to the bottom launch bar. Then click the physical Home button on the iPad, to save this change. This will make it more easily accessible.

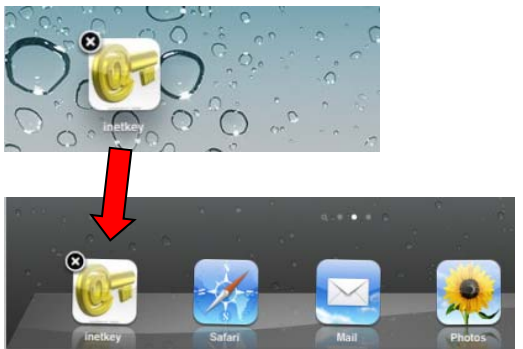

Note that double‐clicking the Home button, will allow you to see and close any running apps.

NOTE: When an IT technician does the iPad setup, the final step must be to **Sign OUT** from the Apple Store: Go to Settings > Store > then click on the Apple ID and Sign Out.

For reference, take note that the iPad policy is defined as follows:

Email policy - SUN Mail Exchange Server config, eg **username@exchange.sun.ac.za** (it automatically fills in the server address for the user.)

APN (Access point name) – mobile user requires this to communicate with the internet (it automatically fills in the APN name for the user)

Pass code – The device has a 2 minute auto-lock time-out. The auto-lock protects your data from falling into the wrong hands if the iPad gets stolen or is lost. According to a study done by Apple, the faster the device auto-lock activates, the less likely the device is of being stolen.